# **Matrox RT2x00**

# Windows XP & Windows 98 SE installation instructions

May 14, 2004

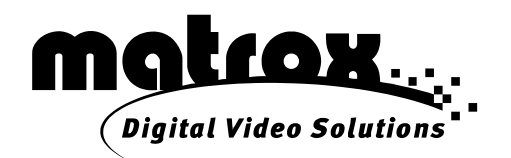

# **Contents**

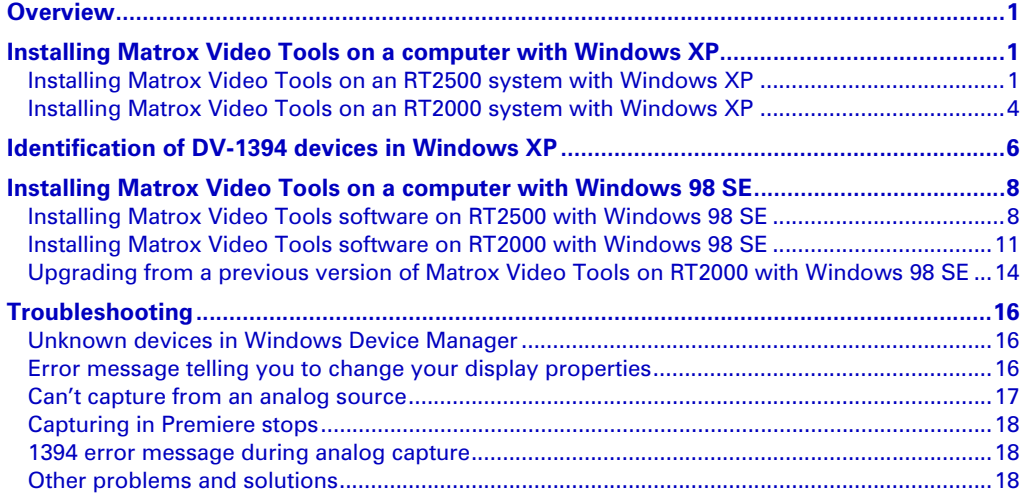

# <span id="page-2-0"></span>**Overview**

The latest version of the *Matrox RT2500 Installation and User Guide* (March 30, 2001) and *Matrox RT2000 Installation and User Guide* (March 30, 2001) provides instructions for installing and configuring your RT hardware and software on a Windows 2000 or Windows Me system. The following sections of this guide provide instructions for installing and configuring your RT hardware and software on a Windows XP or Windows 98 SE system.

Please follow the instructions carefully, based on your particular system needs. For more information on system recommendations, the latest software updates, and to search the Matrox RT knowledge base, see the RT Support section of our web site at: [http://www.matrox.com/video/support](http://www.matrox.com/video/support/).

# <span id="page-2-1"></span>**Installing Matrox Video Tools on a computer with Windows XP**

The following sections describe how to install Matrox Video Tools 3.1b on a Windows XP system. Please follow the instructions based on your system needs.

### <span id="page-2-2"></span>**Installing Matrox Video Tools on an RT2500 system with Windows XP**

**EXECUTE:** Important If you want to upgrade your existing operating system to Windows XP, or you want to replace your Matrox display card, **you must uninstall Matrox Video Tools and remove your RT2500 hardware**, then follow the steps below:

#### **Installing the software**

Note Please make sure that no 1394 devices are connected to your computer while installing Windows XP or Matrox Video Tools.

- **1** Make sure you've prepared your computer as instructed in your *RT2500 Installation and User Guide*. This includes:
	- Preparing your system.
		- Plan your storage configuration and install your devices.
		- Install Windows XP (with the latest Service Pack) as explained in its documentation.
		- Install the latest motherboard (chipset and onboard device) drivers.
		- Configure your main display card for a resolution of  $1024 \times 768$  with 16or 32-bit color.
		- Install Adobe Premiere 6.0.
	- Installing your RT2500 card and connecting your devices.
- **2** Turn on your computer and insert the Matrox RT2500 installation CD in your CD-ROM drive.
- **3** Once Windows restarts, it detects the **Video Controller** (that is, your Matrox RT2500 card) and installs it as a Matrox Millennium G400/G450-Series card.
- Note When you install Matrox Video Tools 3.1b, the driver will be updated to the Matrox RT2500 driver. You can verify later that the driver has been installed by right-clicking **My Computer**, then choosing **Properties > Hardware > Device Manager > Display adapters**.
	- **4** Windows then detects the **1394 Host Controller** on your RT2500. Windows automatically installs the necessary drivers for this device.
	- **5** Windows now detects a new **Multimedia Controller**. This is the DV/MPEG Codec processor on your RT2500.
		- **a** When the **Found New Hardware Wizard** appears, be sure to select **Install the software automatically (Recommended),** then click **Next**.

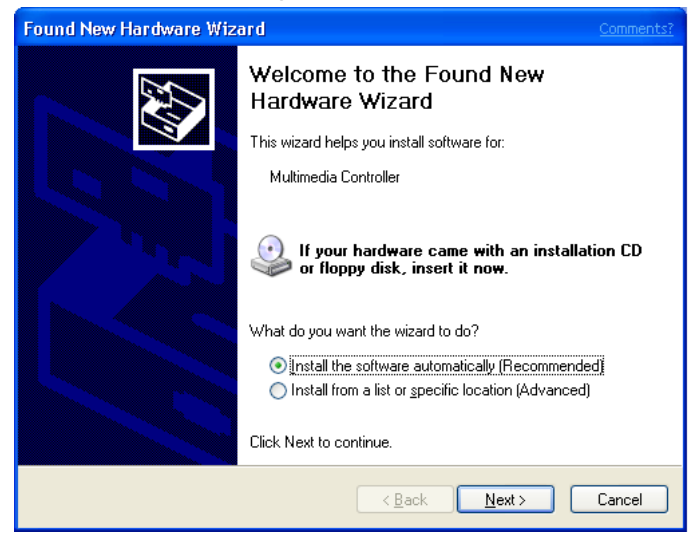

**b** The search finds the **Matrox DV/MPEG Codec driver** and prompts you to accept this choice. Click **Next** to continue.

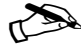

**Note** Depending on your driver signing options (selected when you rightclick **My Computer > Properties > Device Manager > Driver Signing**), throughout the installation, Windows may display messages informing you that the software you are about to install has not passed Windows logo testing. Click **Continue Anyway** to continue the installation.

**c** Click **Finish,** then **Yes** to restart your computer.

- **6** Leave your Matrox RT2500 CD in your CD-ROM drive. Windows automatically starts the Matrox Video Tools Setup program, which installs Microsoft DirectX and various other essential RT2500 software components. Follow the onscreen instructions to complete the Matrox Video Tools installation.
- **7** When the Matrox Video Tools software installation is complete, Setup offers you a choice of installing the Pixélan SpiceMaster demo, installing the RT wallpaper as your default desktop wallpaper, and viewing the Matrox RT Readme file. Choose the items you want and follow the onscreen instructions.
- **8** You'll be prompted to restart your computer for the changes to take effect. Click **Yes** to restart.

Note If your computer does not restart automatically, shut down your system and restart it yourself.

#### <span id="page-4-0"></span>**Setting your RT2500 display properties**

After you restart your system, Matrox Video Tools Setup will prompt you to set your Matrox RT2500 display properties.

- **EXECUTE:** Important You must follow these instructions carefully if your system is to work correctly.
	- **1** After reading the onscreen instructions, click **OK** to open the **Display Properties** dialog box.
	- **2** Under **Display**, select your Matrox RT2500.
	- **3** Make sure that the following settings are applied:
		- ✄ **Color quality** set to **Medium (16 bit)**.
		- ✄ **Screen resolution** set to **640 by 480** pixels.

✄ **Extend my Windows desktop onto this monitor** is selected.

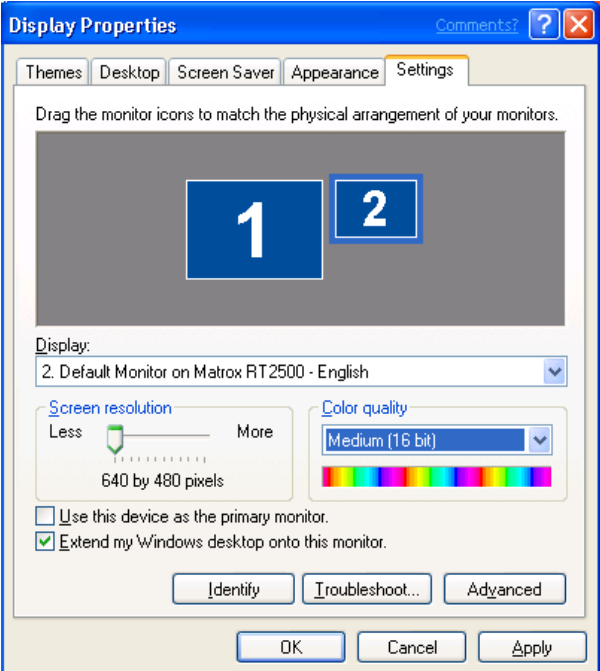

**4** Click **OK** and restart your computer for the settings to take effect.

#### **Completing the installation**

- **1** The Matrox Disk Benchmark program starts after your computer restarts. This program tests the speed of your hard drives and reports the results. For details on using this program, see your *Matrox RT2500 Installation and User Guide*.
- **2** When you've finished testing your hard drives, you can install other software that came with your RT2500 kit.

#### <span id="page-5-0"></span>**Installing Matrox Video Tools on an RT2000 system with Windows XP**

If you're installing Matrox Video Tools on an RT2500 system, see ["Installing](#page-2-2)  [Matrox Video Tools on an RT2500 system with Windows XP" on page](#page-2-2) 1.

**EXECUTE:** Important If you want to upgrade your existing operating system to Windows XP, **you must uninstall Matrox Video Tools and remove your RT2000 hardware**, then follow the steps below:

#### **Installing the software**

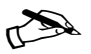

Note Please make sure that no 1394 devices are connected to your computer while installing Windows XP or Matrox Video Tools.

- **1** Make sure you've prepared your computer as instructed in your *RT2000 Installation and User Guide*. This includes:
	- Preparing your system.
		- Plan your storage configuration and install your devices.
		- Install Windows XP (with the latest Service Pack) as explained in its documentation.
		- ☎ Install the latest motherboard (chipset and onboard device) drivers.
		- Install Adobe Premiere 6.0.
	- Installing your RT2000 card and connecting your devices.
- **2** Turn on your computer and insert the Matrox RT2000 installation CD in your CD-ROM drive.
- **3** Windows detects the **1394 Host Controller** on your RT2000. Windows automatically installs the necessary drivers for this device.
- **4** Next Windows detects a new **Multimedia Controller**. This is the DV/MPEG Codec processor on your RT2000.
	- **a** When the **Found New Hardware Wizard** appears, be sure to select **Install the software automatically (Recommended),** then click **Next**.

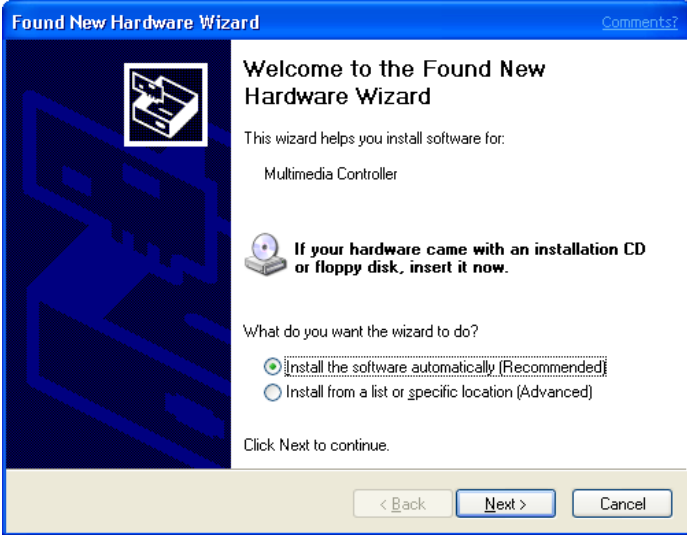

**b** The search finds the **Matrox DV/MPEG Codec driver** and prompts you to accept this choice. Click **Next** to continue.

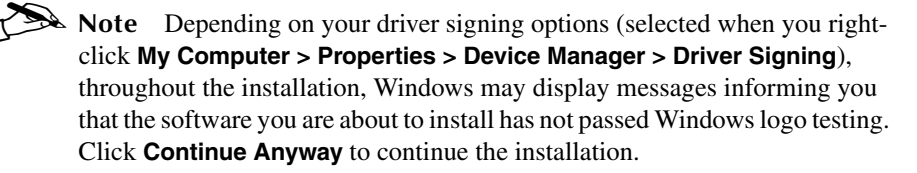

**c** Click **Finish**, then **Yes** to restart your computer.

- **5** Leave your Matrox RT2000 CD in your CD-ROM drive. Windows automatically starts the Matrox Video Tools Setup program, which installs the Millennium Flex 3D Edition display card driver, Microsoft DirectX, and various other essential RT2000 software components. Follow the onscreen instructions to complete the Matrox Video Tools installation.
- **6** When the Matrox Video Tools software installation is complete, Setup offers you a choice of installing the Pixélan SpiceMaster demo, installing the RT wallpaper as your default desktop wallpaper, and viewing the Matrox RT Readme file. Choose the items you want and follow the onscreen instructions.
- **7** You'll be prompted to restart your computer for the changes to take effect. Click **Yes** to restart.

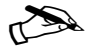

Note If your computer does not restart automatically, shut down your system and restart it yourself.

#### **Completing the installation**

- **1** The Matrox Disk Benchmark program starts after your computer restarts. This program tests the speed of your hard drives and reports the results. For details on using this program, see your *Matrox RT2000 Installation and User Guide*.
- **2** When you've finished testing your hard drives, you can install other software that came with your RT2000 kit.

# <span id="page-7-0"></span>**Identification of DV-1394 devices in Windows XP**

To verify that your DV-1394 device is properly recognized in Windows XP, rightclick **My Computer**, then choose **Properties**. Under **Hardware**, click **Device Manager**. Your DV-1394 device should be listed under **Sound, video and game controllers**.

If your DV-1394 device is listed under **Network adapters** or **Imaging devices**, it may be because you connected your device to your computer prior to installing Matrox Video Tools. In this case, you may encounter problems using your device with the Matrox realtime plug-in, and you'll need to take the following steps to install the correct DV-1394 drivers.

#### ¬**Follow these steps to allow for proper Windows XP recognition:**

- **1** Connect and turn on your DV-1394 device.
- **2** Run *DVConnect334XP.exe* to install the correct DV-1394 drivers. This file can be found on your Matrox RT 3.1b CD-ROM in the *Support/DV1394/ WinXP* folder.
- **Note** If you try to run *DVConnect334XP.exe* after it has already been installed, it will first uninstall the DV-1394 drivers. Once the uninstall is complete, you can run *DVConnect334XP.exe* again to install the correct drivers.
	- **3** Verify that your DV-1394 device is now listed under **Sound, video and game controllers** in the **Device Manager**.

# <span id="page-9-0"></span>**Installing Matrox Video Tools on a computer with Windows 98 SE**

The following sections describe how to install Matrox Video Tools on a Windows 98 SE system. Please follow the instructions based on your system needs.

# <span id="page-9-1"></span>**Installing Matrox Video Tools software on RT2500 with Windows 98 SE**

#### **Installing the software**

This section explains how to install Matrox Video Tools 3.1b on a computer with a new installation of Windows 98 SE. You'll need your Matrox RT2500 3.1b CD and your Windows 98 SE installation CD.

 $\triangle$  Note Please make sure that no 1394 devices are connected to your computer during the Matrox Video Tools Setup process.

- **1** Make sure you've prepared your computer as instructed in your *Matrox RT2500 Installation and User Guide*. This includes:
	- Preparing your system.
		- Plan your storage configuration.
		- Install Windows 98 SE.
		- Install the latest motherboard (chipset and onboard device) drivers.
		- Make sure your main display is configured for a resolution of  $1024x768$ with 16- or 32-bit color.
		- Install Adobe Premiere.
	- Installing your RT2500 card and connecting your devices.
- **2** Turn on your computer and insert the Matrox RT2500 3.1b CD in your CD-ROM drive. Windows detects new hardware when you restart.
- **3** Windows reports finding a "Standard PCI Graphics Adapter (VGA)." This is the advanced graphic chipset on your RT2500.
- **4** When the "Add New Hardware Wizard" starts, click **Next** to start the wizard and then **Next** again when prompted to search for a driver.
	- **a** When the wizard prompts you to select locations for its search, select **CD-ROM drive,**  then click **Browse** to point to the following file on your RT 3.1b CD: *Support\G400Flex3D\Win98Me\Install.inf*.
	- **b** The search locates the driver and prompts you to accept this choice. Click **Next** to continue.
- $\Box$  Floppy disk drives  $\nabla$  CD-ROM drive Microsoft Windows Update Specify a location:
- **c** Click **Finish** and then **Yes** to restart your computer.
- **5** If you have a Plug-and-Play monitor, Windows may detect it when your computer restarts. Follow the onscreen instructions to install the required driver.
- **6** Windows now detects a new "PCI Multimedia Device" (that is, your RT2500 codec card). The "Add New Hardware Wizard" starts again so that you can install the required driver.
- **7** Click **Next** to start the wizard and then **Next** again when prompted to search for a driver.
- **8** When the wizard prompts you to select locations for its search, select **CD-ROM drive** so that Windows can find the RT2500 codec card software on your RT2500 3.1b CD.

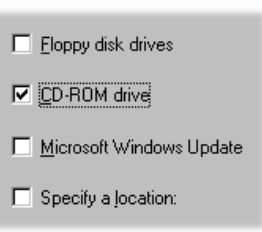

- **9** Click **Next** to start the search for the driver on the CD-ROM drive.
- **10** The search locates the RT2500 driver and prompts you to accept this choice. Click **Next** to continue. After Windows copies the necessary files to your computer, click **Finish** to continue. Your system will restart.
- **11** Windows now detects your "1394 Host Controller."
	- **a** Insert your Windows 98 SE CD in your CD-ROM drive.
	- **b** When the "Add New Hardware Wizard" starts, click **Next** to start the wizard and then **Next** again when prompted to search for a driver.
	- **c** When the wizard prompts you to select locations for its search, make sure all the available location check boxes are **not** selected. This restricts the search to the Windows driver database.

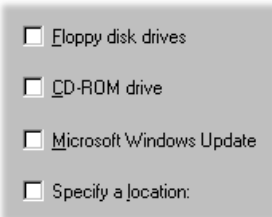

- **12** The wizard may detect several newer files, but it is recommended that you keep all existing files. Click **Yes** each time you are prompted to keep existing files. After the system copies the files, click **Finish**. Your system will restart.
- **13** When prompted, re-insert your Matrox RT2500 3.1b CD in your CD-ROM drive. Windows automatically starts the Matrox Video Tools Setup program, which installs Microsoft DirectX, the realtime plug-in for Adobe Premiere,

and various other essential RT2500 software components. Follow the onscreen instructions.

- **14** When the Matrox Video Tools installation is complete, Setup offers you a choice of installing the Pixélan SpiceMaster demo, installing the RT wallpaper as your default desktop wallpaper, and viewing the Matrox RT Readme file. Choose the items you want and follow the onscreen instructions.
- **15** You'll be prompted to restart your computer for the changes to take effect.

#### <span id="page-11-0"></span>**Setting your RT2500 display properties**

After you restart your system, your RT2500 Flex 3D driver will prompt you to set your Matrox RT2500 display properties.

**EXECUTE:** Important You must follow these instructions carefully if your system is to work correctly.

- **1** After reading the onscreen instructions, click **OK** to open the **Display Properties** dialog box.
- **2** Under **Display**, select your Matrox RT2500.
- **3** Make sure that the following settings are applied:
	- ✄ **Colors** set to **High Color (16 bit)**.
	- ✄ **Screen area** set to **640x480** pixels.
	- ✄ **Extend my Windows desktop onto this monitor** is selected.

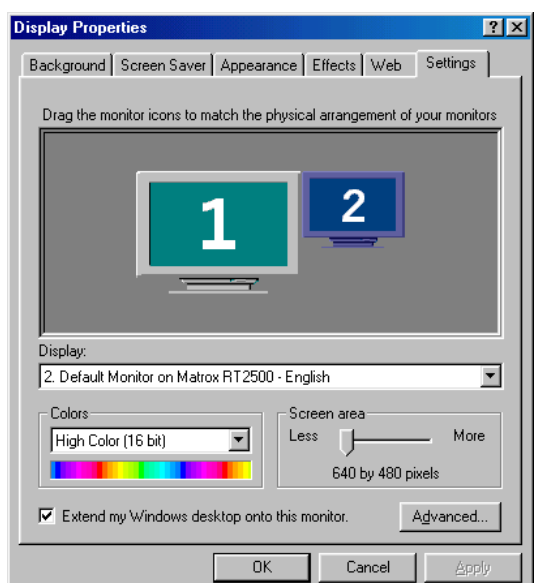

**4** Click **OK** and restart your computer for the settings to take effect.

#### **Completing the installation**

- **1** The Matrox Disk Benchmark program starts after your computer restarts. This program tests the speed of your hard drives and reports the results.
- **2** When you've finished testing your hard drives, you can install other software that came with your RT2500 kit.

# <span id="page-12-0"></span>**Installing Matrox Video Tools software on RT2000 with Windows 98 SE**

This section explains how to install Matrox Video Tools 3.1b on RT2000 with a new installation of Windows 98 SE. You'll need your Matrox RT2000 3.1b CD and your Windows 98 SE installation CD.

Note Please make sure that no 1394 devices are connected to your computer during the Matrox Video Tools Setup process.

- **1** Make sure you've prepared your computer as instructed in your Matrox *RT2000 Installation and User Guide*. This includes:
	- Preparing your system.
		- Plan your storage configuration and install your devices.
		- Install Windows 98 SE.
		- ☎ Install the latest motherboard (chipset and onboard device) drivers.
		- Install Adobe Premiere.

- Installing your RT2000 card set and connecting your devices.

- **2** Turn on your computer and insert the Matrox RT2000 3.1b CD in your CD-ROM drive. Windows detects new hardware when you restart.
- **EXECUTE:** Important If you installed your G400 Flex 3D card in a new system, skip to step 4.
	- **3** Windows reports finding a "Standard PCI Graphics Adapter (VGA)," even though you have an AGP card.

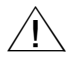

**Caution** If your system previously used an older Matrox G-series card (G100 or G200), you may be prompted to insert a disk to install another version of the Matrox G400 drivers. Simply click **OK** and then **Cancel** when prompted to provide a path to the file. This will allow you to continue the installation in standard VGA mode. Matrox Video Tools Setup will install the proper driver for your display card later in the process. **Do not** try to manually install driver files from your RT2000 CD. Doing so will cause software conflicts.

**a** When the "Add New Hardware Wizard" starts, click **Next** to start the wizard and then **Next** again when prompted to search for a driver.

**b** When the wizard prompts you to select locations for its search, make sure all the location check boxes are **not** selected.

This restricts the search to the standard VGA driver that's already running.

- $\Box$  Eloppy disk drives □ CD-ROM drive Microsoft Windows Update Specify a location:
- **c** The search finds the standard VGA driver and prompts you to accept this choice. Click **Next** to continue.

**d** Click **Finish** and then **Yes** to restart your computer.

- **4** If you have a Plug-and-Play monitor, Windows may detect it when your computer restarts. Follow the onscreen instructions to install the required driver.
- **5** Windows now detects a new "PCI Multimedia Device" (that is, your RT2000 codec card). The "Add New Hardware Wizard" starts again so that you can install the required driver.
- **6** Click **Next** to start the wizard and then **Next** again when prompted to search for a driver.
- **7** When the wizard prompts you to select locations for its search, select **CD-ROM drive** so that Windows can find the RT2000 codec card software on your RT2000 3.1b CD.

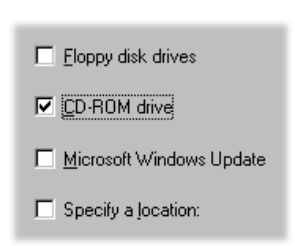

- **8** Click **Next** to start the search for the driver on the CD-ROM drive.
- **9** The search locates the RT2000 driver and prompts you to accept this choice. Click **Next** to continue. After Windows copies the necessary files to your computer, click **Finish** to continue. Your system will restart.
- **10** Windows now detects your "1394 Host Controller."
	- **a** Insert your Windows 98 SE CD in your CD-ROM drive.
	- **b** When the "Add New Hardware Wizard" starts, click **Next** to start the wizard and then **Next** again when prompted to search for a driver.

**c** When the wizard prompts you to select locations for its search, make sure all the available location check boxes are **not** selected. This restricts the search to the Windows driver database.

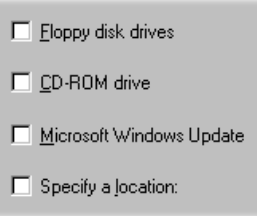

- **11** The wizard may detect several newer files, but it is recommended that you keep all existing files. Click **Yes** each time you are prompted to keep existing files. After the system copies the files, click **Finish** to continue. Your system will restart.
- **12** When prompted, re-insert your Matrox RT2000 3.1b CD in your CD-ROM drive. Windows automatically starts the Matrox Video Tools Setup program, which installs the Millennium Flex 3D Edition display card driver, Microsoft DirectX, the realtime plug-in for Adobe Premiere, and various other essential RT2000 software components. Follow the onscreen instructions.
- **13** When the Matrox Video Tools installation is complete, Setup offers you a choice of installing the Pixélan SpiceMaster demo, installing the RT wallpaper as your default desktop wallpaper, and viewing the Matrox RT Readme file. Choose the items you want and follow the onscreen instructions.
- **14** You'll be prompted to restart your computer for the changes to take effect.

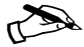

- $\bigotimes$  Note Upon restarting, your display will be configured to use the Millennium Flex 3D Edition display at a resolution of 1024×768 pixels.
	- **15** The Matrox Disk Benchmark program starts after your computer restarts. This program tests the speed of your hard drives and reports the results.
	- **16** When you've finished testing your hard drives, you can install other software that came with your RT2000 kit.

# <span id="page-15-0"></span>**Upgrading from a previous version of Matrox Video Tools on RT2000 with Windows 98 SE**

- **EXECUTE:** Important Before you can install the new version of Matrox Video Tools, you must uninstall any previous version from your computer. You can do this by choosing **Start > Programs > Matrox Video Tools > Uninstall**. If you attempt to install the new version without first uninstalling the previous version, you'll be prompted to perform the uninstall.
	- **1** Remove the following devices from the Windows Device Manager (to access the Device Manager, right-click the **My Computer** icon, choose **Properties** and click the Device Manager tab):
		- MatroxMMedia: Matrox RT2000Loader.
		- Sound Video and Game controllers: RT2000.
	- **2** Shut down and restart your computer.
	- **3** Windows now detects a new "PCI Multimedia Device" (that is, your RT2000 codec card). The "Add New Hardware Wizard" starts, so that you can install the required driver.
		- **a** Click **Next** to start the wizard and then **Next** again when prompted to search for a driver.
		- **b** Insert the RT2000 3.1b CD in your CD-ROM drive.
		- **c** When the wizard prompts you to select locations for its search, select **CD-ROM drive** so that Windows can find the RT2000 codec card software on your RT2000 3.1b CD.

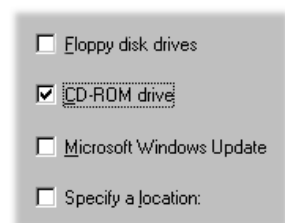

- **d** Click **Next** to start the search for the driver on the CD-ROM drive.
- **e** The search locates the RT2000 driver and prompts you to accept this choice. Click **Next** to continue, and then **Next** to install the driver. After Windows copies the necessary files to your computer, click **Finish**.
- **4** You must now restart your computer as prompted before continuing the installation. Click **Yes** to restart your computer.
- **5** After re-starting, Windows automatically starts the Matrox Video Tools Setup program, which updates your Millennium Flex 3D Edition display card driver, Microsoft DirectX, and various other essential RT2000 software components. Follow the onscreen instructions.
- **6** When the Matrox Video Tools installation is complete, Setup offers you a choice of installing the Pixélan SpiceMaster demo, installing the RT

wallpaper as your default desktop wallpaper, and viewing the Matrox RT Readme file. Choose the items you want and follow the onscreen instructions.

- **7** You'll be prompted to restart your computer for the changes to take effect.
- **8** The Matrox Disk Benchmark program starts after your computer restarts. This program tests the speed of your hard drives and reports the results.
- **9** When you've finished testing your hard drives, you can install other software that came with your RT2000 kit.

# <span id="page-17-0"></span>**Troubleshooting**

The following sections provide some possible answers to common installation and configuration problems with your Matrox RT system.

# <span id="page-17-1"></span>**Unknown devices in Windows Device Manager**

After installing your RT2500 or RT2000 hardware and software, you may notice that there are unknown Matrox RT devices or devices with a yellow exclamation mark in Windows Device Manager.

#### ¬**Possible solution:**

- **1** Right-click the device name in Windows Device Manager, and select **Properties**.
- **2** Click the **Driver** tab, the choose **Update Driver**.
- **3** Follow the instructions of the update Wizard. When you are asked to search for a new driver, select your RT CD-ROM (or the location where you downloaded the latest version of Matrox Video Tools 3.1b).
- **4** You may need to point to the *matroxRT.inf* file located in the root of the CD, or to the *install.inf* file located in *Support\G400Flex3D\Win2000* for Windows 2000 or Windows XP, or *Support\G400Flex3D\Win98Me* for Windows Me or Windows 98 SE.

# <span id="page-17-2"></span>**Error message telling you to change your display properties**

When starting Adobe Premiere on an RT2500 system, you may see a message telling you that you must change your display properties for your system to work correctly.

#### ¬**Possible solution:**

- **1** Right-click your Windows desktop background, then choose **Properties > Settings**.
- **2** Make sure that your settings are correct:
	- For a Windows XP system, see "Setting your RT2500 display properties" [on page](#page-4-0) 3.
	- ✄ For a Windows 98 SE system, see ["Setting your RT2500 display properties"](#page-11-0)  [on page](#page-11-0) 10.

### <span id="page-18-0"></span>**Can't capture from an analog source**

While working in Adobe Premiere, you are unable to capture footage from an analog device.

#### ¬**Possible solution:**

**1** Restart Adobe Premiere. The **Load Projects Presets** dialog box appears:

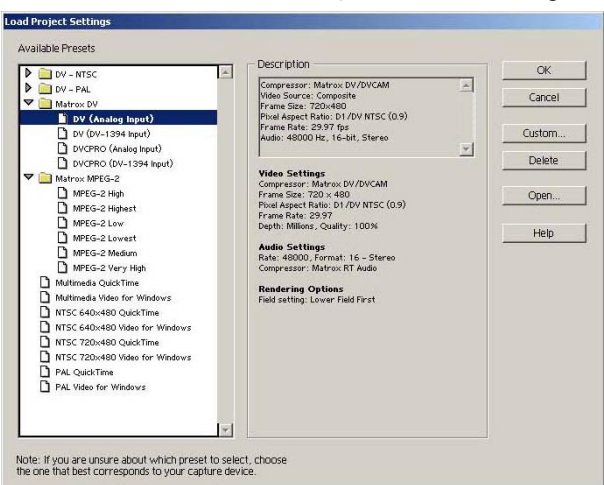

- **2** From the **Matrox DV** or **Matrox MPEG-2** folder, select the preset that matches the type of project you want to create.
- **3** Click **OK** to apply the settings.
- **4** Choose **Project > Project Settings > Capture**.
- **5** To select the device from which you want to capture material, click the **Video Input** button.

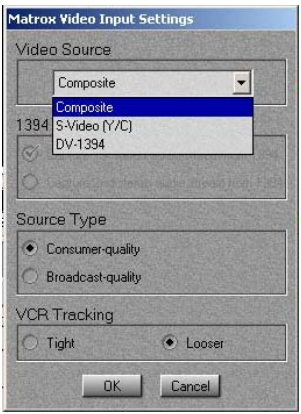

**6** From the **Video Source** list, select **Composite** or **S-Video (Y/C)**.

# <span id="page-19-0"></span>**Capturing in Premiere stops**

While capturing clips in Adobe Premiere, the capture stops after prematurely.

#### ¬**Possible solution:**

**1** Make sure that you have disabled all screen savers, Windows power managements schemes, and virus scanners on your RT system.

### <span id="page-19-1"></span>**1394 error message during analog capture**

While performing an analog capture in Adobe Premiere, you may receive an error message about connecting a 1394 device.

#### ¬**Possible solution:**

- **1** From the **Movie Capture** window, choose **Settings**.
- **2** Under **Preferences**, select **Edit**.
- **3** Under **Device Control**, select **None**.

# <span id="page-19-2"></span>**Other problems and solutions**

If these possible solutions do not solve your problem, you may find other useful suggestions in the RT2500/RT2000 Knowledge Base section of the Matrox support web site at [www.matrox.com/video/support.](www.matrox.com/video/support/)

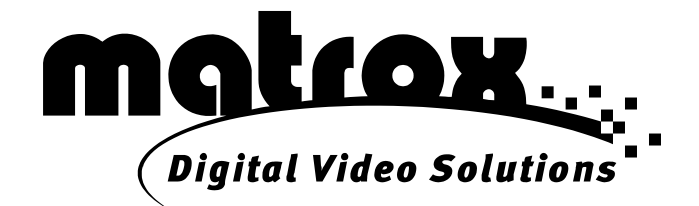

# *www.matrox.com/video*